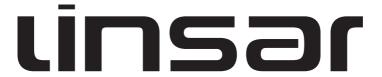

## 22LED1000ST

## **OPERATING INSTRUCTIONS**

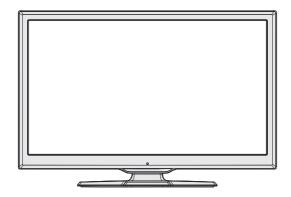

**COLOUR TELEVISION** 

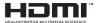

Customer Helpline: 0845 555 1101

## **Contents**

| Safety Precautions                                                |             |
|-------------------------------------------------------------------|-------------|
| Environmental Information                                         | 3           |
| Accessories included                                              | 3           |
| TV - Features                                                     |             |
| Viewing the TV                                                    | 4           |
| TV Control button & Operation                                     | 5           |
| DVD - Control buttons                                             | 5           |
| Remote Control                                                    | 6           |
| Viewing remote control - DVD                                      |             |
| Using a Conditional Access Module                                 |             |
| Standby Notifications                                             |             |
| Inserting the Batteries to the Remote                             |             |
| Connect Power & Antenna                                           |             |
| Switching On/Off                                                  |             |
| First Time Installation                                           |             |
| Media Playback via USB Input                                      |             |
| Changing Image Size: Picture Formats                              |             |
| Using the Channel List                                            |             |
| Quick Menu                                                        |             |
| Menu Features and Functions                                       |             |
| Menu Features and Functions                                       |             |
| Menu Features and Functions                                       |             |
| Electronic Programme Guide (EPG)                                  |             |
| Recording a Programme                                             |             |
| Timeshift Recording                                               |             |
| Wireless Connectivity                                             |             |
| Other Information                                                 |             |
| Internet Portal                                                   |             |
| Digital Teletext                                                  |             |
| DVD MODE                                                          |             |
| How to watch a DVD                                                |             |
| DVD Mode Configuration                                            |             |
| Other Functions – Button Combinations (During                     |             |
| playback)                                                         | . 24        |
| Specifications                                                    | 25          |
| Software Upgrade                                                  | . 26        |
| Troubleshooting & Tips                                            | . 26        |
| Licence Notifications                                             |             |
| Appendix: Nero MediaHome Installation                             |             |
| Getting Started with Skype                                        |             |
| Appendix B: PC Input Typical Display Modes                        |             |
| Appendix C: Supported File Formats for USB Me Browser             | dia<br>. 37 |
| Appendix D: Supported DVI Resolutions                             | . 38        |
| Appendix E: SKY Remote Control Code                               | . 38        |
| Appendix F: AV and HDMI Signal Compatibility (Input Signal Types) | . 39        |
| Appendix G: DVD Mode Supported file formats                       | 40          |
| Compatible disc types                                             | 40          |

## **Safety Precautions**

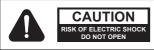

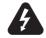

CAUTION: TO REDUCE THE RISK OF ELECTRIC SHOCK,

TO REDUCE THE RISK OF ELECTRIC SHOCK DO NOT REMOVE COVER (OR BACK). NO USER-SERVICEABLE PARTS INSIDE. REFER SERVICING TO QUALIFIED SERVICE PERSONNEL.

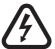

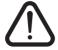

The lightning flash with arrowhead symbol, within an equilateral triangle, is intended to alert the user to the presence of uninsulated "dangerous voltage" within the product's enclosure that may be of sufficient magnitude to constitute a risk of electric shock of persons.

The exclamation point within an equilateral triangle is intended to alert the user to the presence of important operating and maintenance (servicing) instructions in the literature accompanying the appliance.

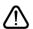

Please read these instructions fully before installing or operating.

### Preparation

Place the device on a solid even surface. For ventilation purposes, leave a free space of at least 10 cm all around the set. To prevent any fault and unsafe situations, do not place any objects on top of the set. Use this device in moderate climates. Operation temperature and operation humidity: 5°C up to 45°C, 85% rel. humidity max. (Note: Don't block ventilation holes.).

#### Intended Use

This device is used to receive and display TV programmmes, as well as to play CDs and DVDs (see "This device compatible disc types"). The different connection options make an additional expansion of the reception and display sources possible (various external devices). This device is only suitable for

the operation in dry interiors. This appliance is intended solely for private domestic use and may not be used for industrial and commercial purposes.

We exclude liability in principle, if the device is not used as intended, or unauthorized modifications have been made. To operate your TV in extreme ambient conditions may cause damage of the device.

▲ WARNING: Never let people (including children) with reduced physical, sensory or mental abilities or lack of experience and / or knowledge use electrical devices unsupervised.

Children may not recognize dangers of incorrect use! The swallowing of batteries can be fatal. Keep batteries always out of reach of small children. If a battery is swallowed, immediately seek medical attention. Keep the packaging films out of reach of children to prevent the risk of suffocation.

#### Power source

- The TV should be operated only from a 220-240 V AC. 50 Hz outlet.
- Warning: Do not leave your TV in standby or operating mode when you leave your house.

#### Positioning the TV

- For ventilation, please leave a clear space of at least 10cm all around the TV.
- · Do not block the ventilation openings.
- Do not place the TV on sloping or unstable surfaces, the TV may tip over.
- To prevent damage to the TV, do not place any objects on top of the TV.
- · Only use the TV in moderate climates.

#### Power cord and plug

- The power cord plug should be easily accessible. If there is lightning or storms, or if the TV is not going to be used for a while (e.g. if going away on holiday), disconnect the TV set from the mains.
- The mains plug is used to disconnect TV set from the mains and therefore it must remain readily operable.
- Do not place the TV, furniture, etc. on the power cord or pinch the cord.
- Handle the power cord by the plug, do not unplug the TV by pulling the power cord.
- Never touch the power cord/plug with wet hands as this could cause a short circuit or electric shock.
- Never make a knot in the power cord or tie it with other cords.
- Power cords should be placed in such a way that they are not likely to be stepped on or provide a trip hazard.
- Adamaged power cord/plug can cause fire or give you an electric shock. When damaged it must be replaced, this should only be done by qualified personnel.

#### **Moisture and Water**

- **Do not** use this TV in a humid or damp place (avoid using in the bathroom or near the kitchen sink).
- Do not expose this TV to rain or water, as this may be dangerous.

- Do not place objects filled with liquids, such as flower vases, on top of the TV. Avoid from dripping or splashing.
- If any solid object or liquid falls into the cabinet, unplug the TV and have it checked by qualified personnel before operating it any further.

#### Ventilation

- The slots and openings on the TV set are intended for ventilation and to ensure reliable operation.
- To prevent overheating, these openings must not be blocked or covered in anyway.

#### **Heat sources and Flames**

- Do not expose the TV to direct sunlight or other heat sources.
- The TV should not be placed near to open flames or sources of intense heat such as an electric heater.
- Ensure that no open flame sources, such as lit candles, are placed on top of the TV.

#### **Headphone Volume**

 Excessive sound pressure from earphones and headphones can cause hearing loss, please take care.

#### Wall Mounting (optional)

 To prevent injury, this TV must be securely attached to the wall in accordance with the installation instructions (if the option is available).

#### Screen

- Occasionally, a few non-active pixels may appear on the screen as a fixed blue, green or red point. Please note that this does not affect the performance of your product.
- Take care not to scratch the screen with fingernails or other hard objects.

#### Cleaning

- · Before cleaning, unplug the TV from the wall socket.
- Do not use liquid or aerosol cleaners. Only use a soft, dry cloth.

#### Servicing

 Warning: Risk of exposure to radiation from class 1/class 3b visible and invisible laser beams. Do not open the TV and stare directly into beam.

## CLASS 1 LASER PRODUCT

Warning: Risk of electric shock, do not attempt to repair, service or modify this TV yourself. Contact the manufacturer, their approved service agent

#### **Environmental Information**

This television is designed to consume less energy to help save environment. You can not only help to save the environment but you can also save money by reducing your electricity bills thanks to the energy efficiency feauture of this TV. To reduce energy consumption, you should take the following steps:

You can use the Power Save Mode setting, located in the Picture Settings menu. If you set the Power Save Mode as **Eco**, the TV will switch to energy-saving mode and the luminance level of TV set will be decreased to the optimum level. Note that some picture settings will be unavailable to be changed when the TV is in Power Save Mode.

## Power Save Mode

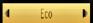

If Picture Off is selected, "Screen will be off in 15 seconds." message will be displayed on the screen. Select PROCEED and press OK to continue. The screen will be off in 15 seconds. If you disable Power Save Mode, Picture mode will be automatically set to Dynamic.

When the TV is not in use, please switch off or disconnect the TV from the mains plug. This will also reduce energy consumption.

Disconnect power when going away for longer time.

It is highly recommended that you activate the Power Save Mode setting to reduce your annual power consumption. And also it is recommended to disconnect the TV from the mains plug to save energy more when you do not use.

Please helps us to save environment by following these steps.

#### **Repair Information**

Please refer all servicing to qualified personnel. Only qualified personnel must repair the TV. Please contact your local dealer, where you have purchased this TV for further information.

#### **Accessories included**

Remote Control
Batteries: 2 x AAA
Instruction Book
Side AV Connection Cable
Nero Media Home CD
Wi-fi USB dongle
USB Cable

#### TV - Features

- · Remote controlled colour LED TV.
- · Fully integrated digital tuner.
- HDMI Inputs are for connecting a device that has a HDMI socket.
- · USB input.
- · Programme recording.
- · Programme timeshifting.
- · 1000 programmes.
- · OSD menu system.
- Scart socket for external devices (such as DVD Players, PVR, video games, etc.).
- · Teletext.
- · Headphone connection.
- · Manual tuning.
- · Automatic power down after up to six hours.
- · Sleep timer.
- · Child lock.
- Automatic sound mute when no transmission.
- · NTSC playback.
- AVL (Automatic Volume Limiting).
- · PC input.
- Plug&Play for Windows 98, ME, 2000, XP, Vista, Windows 7.
- · Game Mode (optional).
- · Ethernet (LAN) for Internet connectivity.
- 802.11n WiFi Support via USB dongle.
- DI NA

## Viewing the TV

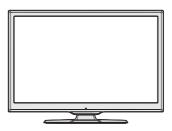

#### Menu Access

Press the **MENU** button on your remote control to display the main menu screen. Use the " $\left\langle \right.$ " or " $\left. \right\rangle$ " buttons to select a menu tab and press the **OK** button to select option. Use the " $\left\langle \right.$ " or " $\left. \right\rangle$ " or " $\left. \right\rangle$ " or " $\left. \right\rangle$ " or " $\left. \right\rangle$ " or " $\left. \right\rangle$ " or " $\left. \right\rangle$ " or "**EXIT** or **MENU** button to quit a menu screen.

## **Input Selection**

Once you have connected external systems to your TV, you can switch to different input sources. Press the (source) button on your remote control consecutively to select the different inputs.

## **TV Control button & Operation**

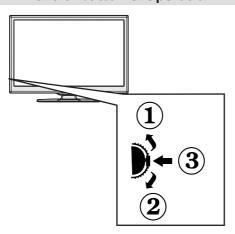

# The Control button allows you to control the Volume/ Programme/ Source and Standby-On functions of the TV.

To change volume: Increase the volume by pushing the button up. Decrease the volume by pushing the button down.

To change channel: Press the middle of the button, the channel information banner will appear on screen. Scroll through the stored channels by pushing the button up or down

To change source: Press the middle of the button twice, the source list will appear on screen. Scroll through the available sources by pushing the button up or down.

To turn the TV off: Press the middle of the button and hold it down for a few seconds, the TV will turn off into standby mode.

NOTE: You can move the switch, upward or downward to change the volume. If you want to change the channel, press the middle of the switch once (Position 3) and then move upward or downward. If you press the middle of the switch once more, the source OSD will be displayed. To select desired source, move the switch upward or downward and release. If you press the middle of the switch and hold for a few seconds, the TV will switch to standby mode. The Main menu OSD cannot be displayed via the control buttons on the TV.

#### **DVD - Control buttons**

- Stop / Eject ( / I > ) button.
   Stops the disc playing / Ejects or Loads the disc.
- 3. Disc loader

NOTE: You cannot eject the disc via the remote control. To eject while playing a file; you should press the STOP button " \[ / \brightarrow " (on the TV) three times.

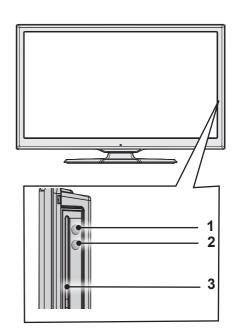

#### **Remote Control**

- 1. Source
- 2. Launches Netflix Application
- 3. Internet Portal
- 4. Play (in media browser mode)
- 5. Programme recording
- 6. Rapid reverse (in media browser mode)
- 7. Mono/Stereo Dual I-II / Current language (in DVB channels)
- 8. Green button
- 9 Red button
- 10 Numeric buttons
- 11. Channel List/TV source
- 12. Menu
- 13. Volume up / down
- 14. Back (Return) / Index (in TXT mode)
- 15. Favourite channel list
- 16. Expand (in TXT mode) / Screen size
- 17. My button 1 / Youtube (\*\*)
- 18. My button 2 (\*\*\*)
- 19. Teletext / Mix
- 20. Electronic programme guide
- 21. Mute
- 22. Info / Reveal (in TXT mode)
- 23. Exit
- 24. Ok / Select / Hold (in TXT mode)
- 25. Programme up / down
- 26. Navigation buttons
- 27. Quick menu
- 28. Previous programme
- 29 Blue button
- 30. Yellow button
- 31. Subtitle on / off
- 32. Rapid advance (in media browser mode)
- 33. Stop (in media browser mode)
- 34. Pause (in media browser mode) / Timeshift recording
- 35 Media browser
- 36. Launches Youtube
- 37. Standby button
- 38. Function LED

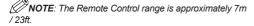

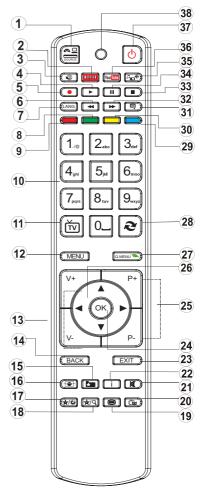

### Using My button 1 (\*\*)

This button's main function is to run Youtube link. However, if you want to change this function, you can press MY BUTTON 1 for five seconds when on a desired source, channel or link, until the "MY BUTTON IS SET" message is displayed on the screen. This confirms that the selected MY BUTTON is now associated with the selected function. Note that if you perform first time installation, MY BUTTON 1 will return to its default function.

#### Using My Button 2 (\*\*\*)

Press MY BUTTON 2 for five seconds when on a desired source, channel or link, until the "MY BUTTON IS SET" message is displayed on the screen. This confirms that the selected MY BUTTON is now associated with the selected function.

## Viewing remote control - DVD

- 1. Play
- 2. No function
- 3. Rapid reverse
- 4. Language selection
- 5. Repeat
- 6. Zoom
- 7. Numeric buttons
- 8. TV Menu
- 9. Back
- 10. Display / DVD Menu
- 11. Search mode
- **12**. Info
- 13. OK / Select
- 14. Navigation buttons
- **15.** Title
- **16.** Root
- 17. Subtitle
- 18. Rapid advance
- **19.** Stop
- 20. Pause
- 21. Angel
- 22. Standby

NOTE: Remote Control buttons that are not indicated with a number cannot be used in DVD mode.

The Remote Control range is approximately 7m/23ft.

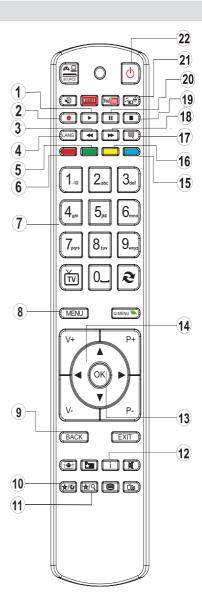

## **Viewing the Connections**

| Connector            | Туре                                      | Cables                                                                      | Device     |
|----------------------|-------------------------------------------|-----------------------------------------------------------------------------|------------|
|                      | Scart<br>Connection<br>(back)             |                                                                             |            |
| • ****               | VGA<br>Connection<br>(back)               |                                                                             |            |
| SIDE AV              | PC/YPbPr<br>Audio<br>Connection<br>(side) | Side Audio/Video Connection Cable (Supplied)  PC Audio Cable (Not supplied) |            |
|                      | HDMI<br>Connection<br>(back)              |                                                                             |            |
| SPDIF                | SPDIFF<br>Connection<br>(back)            |                                                                             | <u> </u>   |
| SIDE AV              | Side AV<br>Connection<br>(side)           | AV Connection Cable (supplied)                                              |            |
| HEADPHONE            | Headphone<br>Connection<br>(side)         | at[]]                                                                       |            |
| ● ❖❖❖ ● YPBPR        | YPbPr Video<br>Connection<br>(side)       | YPbPr Connection<br>Cable (Not supplied)                                    |            |
| USB                  | USB<br>Connection<br>(side)               |                                                                             |            |
| Dr. Alleri i Dri i B | CI<br>Connection<br>(side)                |                                                                             | CAM module |

NOTE: When connecting a device via the Side AV input, you must use the supplied connection cables to enable connection. See the illustrations above. | YPbPr can be used only when you connect a device that has a YPbPr output through the PC input with YPbPr to PC cable (YPbPr to PC cable is not supplied). When the connection is made, switch to YPbPr source. To enable PC audio, you will need to use PC/YPBPR AUDIO CONNECTION WHITE & RED inputs. | If an external device is connected via the SCART socket, the TV will automatically switch to AV mode. | When receiving DTV channels (Mpeg4 H.264) or while in Media Browser mode, output will not be available via the scart socket. | When using the wall mounting kit (optional), we recommend that you plug all your cables into the back of the TV before mounting on the wall. | Insert or remove the CI module only when the TV is SWITCHED OFF. You should refer to the module instruction manual for details of the settings. Obtain the Conditional Access Module (CAM) and the viewing card by subscribing to Digiturk or D-Smart. Insert the CAM and then the viewing card to the slot that is located in the terminal cover at the rear side of the TV. The module should be correctly inserted, it is impossible to insert fully if reversed. The CAM or the TV terminal may be damaged if the CAM is forcefully inserted.

## **Using a Conditional Access Module**

IMPORTANT: Insert or remove the CI module only when the TV is SWITCHED OFF:

In order to watch certain digital channels, a conditional access module (CAM) can be necessary. This module must be inserted in the CI slot of your TV.

- 1. Obtain the Conditional Access Module (CAM) and the viewing card by subscribing to a pay channel company, then insert those to the TV using the following procedure.
- 2. Insert the CAM and then the viewing card to the slot that is located in the terminal cover at the rear side of the TV.
- **3.** The CAM should be correctly inserted, it is impossible to insert fully if reversed. The CAM or the TV terminal may be damaged if the CAM is forcefully inserted.
- Connect the TV to the mains supply, switch on and then wait for few moments until the card is activated
- 5. When no module is inserted, "No Common Interface module detected" message appears on the screen

You can refer to the module instruction manual for details of the settings.

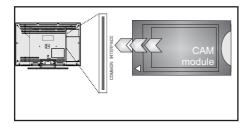

## **Standby Notifications**

If the TV does not receive any input signal (e.g. from an aerial or HDMI source) for 5 minutes, the TV will go into standby. When you next switch-on, the following message will be displayed:

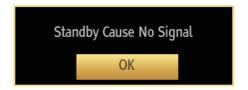

Press **OK** to continue.

When the Auto Tv Off timeout is reached, the following message will be displayed on the screen. Select YES to shut down the TV. Select NO to cancel. The TV will switch off as well, if you do not make a selection on this screen.

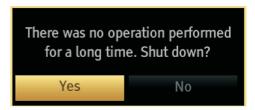

If the TV has been left on and not been operated for 4 hours, the TV will go into standby. When you next switch-on, the following message will be displayed.

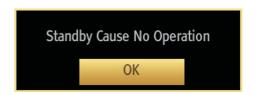

Press **OK** to continue

## Inserting the Batteries to the Remote

- Lift the cover on the back of the remote upward gently.
- 2. Install two AAA batteries. Make sure to match the + and ends of the batteries in the battery compartment (observe the correct polarity.)
- 3. Replace the cover.

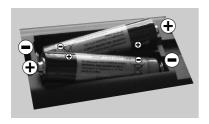

## **Connect Power & Antenna**

**IMPORTANT:** The TV set is designed to operate on 220-240V AC, 50 Hz socket. After unpacking, allow the TV set to reach the ambient room temperature before you connect the set to the mains. Plug the aerial cable into the ANT socket on your TV.

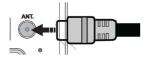

## Switching On/Off

#### To Switch the TV On

Connect the power cord to the 220-240V AC, 50 Hz.

To switch on the TV from standby mode either:

Press the "O" button, P+ / P- or a numeric button on the remote control.

Press the side function switch until the TV comes on from standby.

#### To Switch the TV Off

Press the " $\bigcirc$ " button on the remote control or press the side function switch until the TV switches to the standby mode.

## To power down the TV completely, unplug the power cord from the mains socket.

Note: When the TV is switched to standby mode, standby LED can blink to indicate that features such as Standby Search, Over Air Download or Timer is active. The LED can also blink when you switch on the TV from standby mode.

#### **First Time Installation**

When turned on for the first time, the "language selection" menu appears. The message "Welcome please select your language!" is displayed and all language options are listed alphabetically.

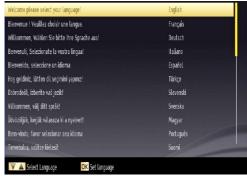

Press the "^" or ">" button to highlight the required language, press **OK** button to select. "First Time Installation" appears. Use " \( \) " or " \( \)" button to set the required country, and press ">" button to select Search Type. Use " \( \)" or " \( \)" to set the desired search type. Available search types are Digital and analog, digital only and analog only. When set, press ">" to select Teletext Language. Use " \( \)" or " \( \)" button to set the "Teletext Language" and select "Scan Encrypted" using "^" or ">" button. You can set **Scan Encrypted** as **Yes** if you want to scan coded stations.

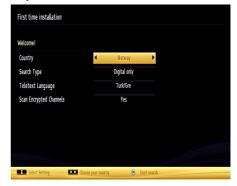

Press **OK** button on the remote control to continue and the following message will be displayed on the screen.

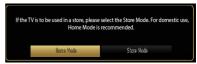

You can activate Store mode option by using " \( \) " or " \( \) " button. If Store Mode is selected, Store mode option will be available in other settings menu and your TV's features will be illustrated on the top of the screen. A confirmation

screen will be displayed after selecting the Store Mode. Select **YES** to proceed.

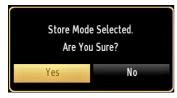

If Home Mode is selected, Store mode will not be available after the First Time Installation. Press **OK** button on the remote control to continue and the following message will be displayed on the screen.

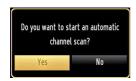

Select **Yes** and the television will search for digital terrestrial TV broadcasts.

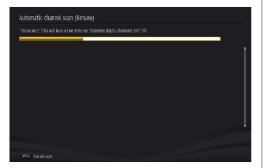

NOTE: You can press MENU button to cancel.

After all the available stations are stored, the Channel List will be displayed on the screen. If you are satisfied with the order of channels, press the **OK** button to quit the channel list and watch TV.

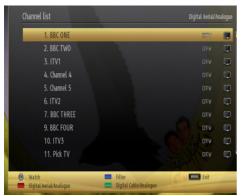

## Media Playback via USB Input

You can connect a USB hard disk drive or USB memory stick to your TV by using the USB inputs of the TV. This feature allows you to play files stored in a USB drive. 2.5" and 3.5" inch (hdd with external power supply) external hard disk drives are supported.

IMPORTANT! You should back up your files before making any connections to the TV set in order to avoid any possible data loss. The Manufacturer will not be responsible for any file damage or data loss. It is possible that certain types of USB devices (e.g. MP3 Players) or USB hard disk drives/memory sticks may not be compatible with this TV. The TV supports FAT32 and NTFS disk formatting but recording will not be available with NTFS formatted disks. Note: While formatting a USB hard disk that has 1TB (Tera Byte) or more file capacity, you can experience problems with the formatting process.

Quickly plugging and unplugging USB devices is a very hazardous operation. This may cause physical damage to the USB player and the USB device itself. Do not pull out the USB module while playing a file.

#### Media Browser Menu

You can play photo, music, and movie files stored on a USB disk by connecting it to your TV. Connect a USB disk to one of the USB inputs located on the side of the TV.

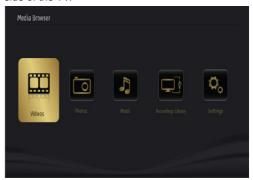

The USB selection OSD will be displayed on the screen. Press the MENU button and select the Media Browser tab by using the Left/Right and OK buttons. The Main media browser screen will be displayed. You can display the approprite content by selecting the Video, Music or Picture tab. Follow the button indications under each on screen menu for media playback features.

Pressing the MENU button while in the Media Browser mode will access the Picture, Sound and Settings menu options. Pressing the MENU button again will exit from this screen.

You can set your Media Browser preferences by using

the Settings menu.

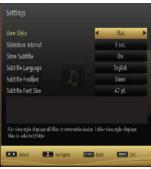

Note: If two USB devices are connected to the TV at the same time, the first USB device connected to the TV will be named USB drive 1. Select the drive by using "\sqrt^" or "\sqrt^" buttons and press OK.

### **Changing Image Size: Picture Formats**

Programmes can be watched in different picture formats, depending on the transmission received. You can change the aspect ratio (image size) of the TV for viewing the picture in different zoom modes. Press the button repeatedly to change the image size. You can shift the screen up or down by using "\" or "\" buttons while in, 14:9 Zoom, Cinema or Subtitle.

**Using the Channel List** 

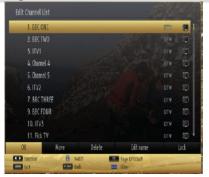

The TV sorts all stored stations in the Channel List. You can edit this channel list, set favourites or set active stations to be listed by using the Channel List options. Press **MENU** button to view main menu. Select Channel List item by using **Left** or **Right** button. Press **OK** to view menu contents. Select **Edit Channel List** to manage all stored channels. Use **Up** or **Down** and **OK** buttons to select **Edit Channel List**. Press the **Up** or **Down** button to select the channel that will be processed. Press the **Left** or **Right** button to select a function on the Channel List menu. Use **P+/P**- buttons to move page up or down. Press **MENU** button to exit.

#### **Sorting Channel List**

You can select which broadcasts will be listed in the channel list. To display specific types of broadcast, you should use the Active channel list setting. Select the Active channel list from the Channel list menu by using "\(^\)" or "\(^\)" button. Press the **OK** button to continue. You can select a network type option from the list by using "\(^\)" or "\(^\)" and **OK** buttons.

#### **Quick Menu**

The Quick Settings menu allows you to access some options quickly. This menu includes Power Save Mode, Picture Mode, Equalizer Settings, Favourites and Sleep Timer options. Press Q.MENU button on the remote control to view quick menu. See the following chapters for the details of the listed features.

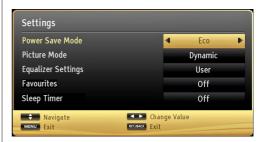

| Menu Features and Functions                                                                                                    |                                                                                                    |  |  |
|----------------------------------------------------------------------------------------------------|----------------------------------------------------------------------------------------------------|--|--|
|                                                                                                    | Picture Menu Contents                                                                                                    |  |  |
| Mode                                                                                                    | You can change the picture mode to suit your preference or requirements. The Picture mode can be set to one of these options: <b>Cinema,Game</b> , Sports, <b>Dynamic</b> and <b>Natural</b> .                                                                                                    |  |  |
| Contrast                                                                                                    | Sets the lightness and darkness values of the screen.                                                                                                    |  |  |
| Brightness                                                                                                    | Sets the brightness value for the screen.                                                                                                    |  |  |
| Sharpness                                                                                                    | Sets the sharpness value for the objects displayed on the screen.                                                                                                    |  |  |
| Colour                                                                                                    | Sets the colour value, adjusting the colors.                                                                                                    |  |  |
| Power Save<br>Mode                                                                                                    | To set the Power Save Mode as <b>Eco</b> , <b>Picture Off or Disabled</b> . See the section, "Environmental Information" in this manual for further information on the Power Save Mode.                                                                                                    |  |  |
| Backlight<br>(optional)                                                                                                    | This setting controls the backlight level and it can be set to <b>Auto</b> , <b>Low</b> , <b>Medium</b> , <b>High</b> . The Backlight function will be inactive if the Power Save Mode is set to On. The Backlight cannot be activated in VGA, Media Browser mode or while the picture mode is set to Game. |  |  |
| Noise<br>Reduction                                                                                                    | If the broadcast signal is weak and the picture is noisy, use the <b>Noise Reduction</b> setting to reduce the amount of noise. Noise Reduction can be set to one of these options: <b>Low, Medium, High</b> or <b>Off</b> .                                                                                |  |  |
|                                                                                                    | Advanced Settings                                                                                                    |  |  |
| Dynamic<br>Contrast                                                                                                    | You can change the contrast rate by using the dynamic contrast function. Dynamic contrast can be set to one of these options: <b>Low</b> , <b>Medium</b> , <b>High</b> or <b>Off</b> .                                                                                                    |  |  |
| Colour Temp                                                                                                    | Sets the desired colour tone: Normal, Warm or Cool.                                                                                                    |  |  |
| Picture Zoom                                                                                                    | Sets the picture size to Auto,16:9, Subtitle,14:9, 14:9 Zoom, 4:3 or Cinema.                                                                                                    |  |  |
| HDMI True<br>Black                                                                                                    | While watching from a HDMI source, this feature will be visible in the Picture Settings menu. You can use this feature to enhance the blackness in the picture.                                                                                                    |  |  |
| Film Mode                                                                                                    | Films are recorded at a different number of frames per second to normal television programmes. Turn this feature on when you are watching films to see the fast motion scenes clearly.                                                                                                    |  |  |
| Skin Tone                                                                                                    | Adjust the desired skin tone.                                                                                                    |  |  |
| Colour Shift                                                                                                    | Adjust the desired colour tone.                                                                                                    |  |  |
| RGB Gain                                                                                                    | Press <b>OK</b> button to edit RGB gain. You can configure the colour temperature values using the RGB Gain feature.                                                                                                    |  |  |
| Auto Position (in PC mode)                                                                                                    | Automatically optimizes the display. Press <b>OK</b> to optimize.                                                                                                    |  |  |
| H Position (in PC mode)                                                                                                    | This item shifts the image horizontally to the right hand side or left hand side of the screen.                                                                                                    |  |  |
| V Position (in PC mode)                                                                                                    | This item shifts the image vertically towards the top or bottom of the screen.                                                                                                    |  |  |
| Dot Clock (in PC mode)                                                                                                    | Dot Clock adjustments correct the interference that appear as vertical banding in dot intensive presentations like spreadsheets or paragraphs or text in smaller fonts.                                                                                                    |  |  |
| Phase (in PC mode)                                                                                                    | Depending on the resolution and scan frequency that you input to the TV set, you may see a hazy or noisy picture on the screen. In such a case you can use this item to get a clear picture by using trial and error.                                                                                       |  |  |
| Reset                                                                                                    | Resets the picture settings to factory default.                                                                                                    |  |  |
| While in VGA (PC) mode, some items in Picture menu will be unavailable. Instead, VGA mode settings will be added to the Picture Settings while in PC mode. |                                                                                                    |  |  |

| Menu Features and Functions        |                                                                                                    |  |  |  |
|------------------------------------|----------------------------------------------------------------------------------------------------|--|--|--|
| Sound Menu Contents                |                                                                                                    |  |  |  |
| Volume                             | Adjusts the volume level.                                                                                                    |  |  |  |
| Equalizer:                         | In the equalizer menu, the preset can be changed to Music, Movie, Speech, Flat, Classic and User. Press the MENU button to return to the previous menu. Equalizer menu settings can be changed manually only when the Equalizer Mode is in User. |  |  |  |
| Balance                            | This setting is used for emphasizing left or right speaker balance.                                                                                                    |  |  |  |
| Headphone/Lineout                  | When you connect an external amplifier to your TV using the headphone jack, you can select this option as Lineout. If you have connected headphones to the TV, set this option as Headphone.                                                     |  |  |  |
| Sound Mode                         | You can select Mono, Stereo, Dual I or Dual II mode, only if the selected channel supports that mode.                                                                                                    |  |  |  |
| AVL                                | Automatic Volume Limiting (AVL) function sets the sound to obtain a fixed output level between programmes (For instance, volume level of advertisements tend to be louder than programmes).                                                      |  |  |  |
| Dynamic Bass                       | Enables or disables the Dynamic Bass.                                                                                                    |  |  |  |
| Surround Sound (Optional)          | Surround sound mode can be changed as On or Off.                                                                                                    |  |  |  |
| Digital Out                        | Sets digital audio output type.                                                                                                    |  |  |  |
|                                    | Install and Retune Menu Contents                                                                                                    |  |  |  |
| Automatic Channel<br>Scan (Retune) | Digital Aerial: Searches and stores aerial DVB stations.                                                                                                    |  |  |  |
| Manual Channel<br>Scan             | This feature can be used for direct broadcast entry.                                                                                                    |  |  |  |
| First Time<br>Installation         | Deletes all stored channels and settings, resets TV to factory settings and starts first time installation. You can follow the instructions in the First Time Installations section for more information on this process.                        |  |  |  |

| Menu Features and Functions                                     |                                                                                                    |  |  |
|-----------------------------------------------------------------|----------------------------------------------------------------------------------------------------|--|--|
|                                                                 | Settings Menu Contents                                                                                                    |  |  |
| Conditional Access                                              | Controls conditional access modules when available.                                                                                                    |  |  |
| Language                                                        | Configures language settings.                                                                                                    |  |  |
| Parental                                                        | Enter correct password to change parental settings. You can easily adjust child lock and set new pin number in this menu. Once the child lock is activated, open browser app on the portal will be disabled, it can be enabled again by deactivating the child lock                                                                                                    |  |  |
| Timers                                                          | Sets timers for selected programmes. (USB Record)                                                                                                    |  |  |
| Recording<br>Configuration                                      | Displays the recording configuration menu. (USB Record)                                                                                                    |  |  |
| Date/Time                                                       | Sets date and time.                                                                                                    |  |  |
| Sources                                                         | Enables or disables selected source options.                                                                                                    |  |  |
| Network Settings                                                | Displays network settings.                                                                                                    |  |  |
| O                                                               | ther Settings: Displays other setting options of the TV set:                                                                                                    |  |  |
| Menu Timeout                                                    | Changes timeout duration for menu screens.                                                                                                    |  |  |
| Scan Encrypted                                                  | When this setting is on, the search process will locate encrypted channels as well. If it is set as Off, encrypted channels will not be located in automatic or manual searches.                                                                                                    |  |  |
| Blue Background                                                 | Activates or deactivates the blue background system when the signal is weak or absent.                                                                                                    |  |  |
| Software Upgrade                                                | To ensure that your TV always has the most up to date firmware. Please ensure that the TV is set to standby mode with an aerial connected to pick up the over air download.                                                                                                    |  |  |
| <b>Application Version</b>                                      | Displays application version.                                                                                                    |  |  |
| Hard of Hearing                                                 | Enables any special feature sent from the broadcaster.                                                                                                    |  |  |
| Audio Description                                               | Audio description refers to an additional narration track for blind and visually impaired viewers of visual media, including television and movies. You can use this feature, only if the broadcaster supports the additional narration track.                                                                                                    |  |  |
| Auto TV Off                                                     | You can set the timeout value of the auto off feature. After the timeout value is reached and the TV has not been operated for a selected time, the TV will go into standby mode.                                                                                                    |  |  |
| Standby Search<br>(optional)                                    | If you change Standby Search to Off, this function will be unavailable. To use Standby search please make sure that you select Standby Search as On. If the Standby Search is set to On, when the TV is in standby mode, available broadcasts will be searched. If the TV locates any new or missing broadcasts, a menu screen will be displayed, asking you whether or not to execute these changes. The Channel list will be updated and changed after this process. Please activate the Standby Search setting in order to enable your TV to automatically update the broadcast frequency of the broadcaster, broadcast definition and other similar changes. |  |  |
| Store Mode<br>(Optional)                                        | If you are displaying the TV in a store, you can activate this mode. Whilst Store Mode is enabled, some items in the TV menu may not be available.                                                                                                    |  |  |
| DLNA                                                            | DLNA feature allows you to share files stored on your smartphone. If you have a DLNA compatible smartphone and the appropriate software is installed, you can play photos on your TV. See instructions of your sharing software for more information.                                                                                                    |  |  |
|                                                                 | Standby: The TV powers up into Standby mode when the TV is plugged into the mains.                                                                                                    |  |  |
| Power Up Mode                                                   | Last State: The TV powers up into On mode when the TV is plugged into the mains and the last channel/source is selected.                                                                                                    |  |  |
| Virtual Remote<br>(Optional)                                    | Enable or disable the virtual remote feature.                                                                                                    |  |  |
| Netflix You can view your ESN(*) number and deactivate Netflix. |                                                                                                    |  |  |
| INGUIIX                                                         | (*) ESN number is an unique ID number for Netflix, created especially to identify your TV.                                                                                                    |  |  |

## **Electronic Programme Guide (EPG)**

Some, but not all channels send information about the current and next programmes. Press the Library button to view the EPG menu.

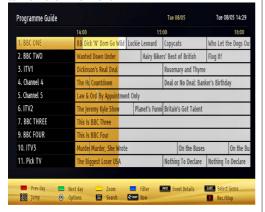

**Up/Down/Left/Right:** Navigate EPG.

**OK:** Displays programme options.

Displays, in detail, information on the programme selected.

**GREEN:** Switches to List Schedule EPG.

YELLOW: Switches to Timeline Schedule EPG.

**BLUE:** Displays filtering options.

(RECORD): The TV will start to record the selected programme. You can press again to stop the recording.

IMPORTANT: To record a programme, you should first connect a USB disk to your TV while the TV is switched off. You should then switch on the TV to enable the recording feature. Otherwise, the recording feature will not be available.

**Note**: Switching to a different broadcast or source is not available during a recording.

## **Programme Options**

In the EPG menu, press the **OK** button to enter the *Event Options* menu.

#### **Select Channel**

In the EPG menu, using this option, you can switch to the selected channel.

#### Record / Delete Record Timer

After you have selected a programme in the EPG menu, press the **OK** button and and the **Options** screen will be displayed. Select the "**Record**" option and press the **OK** button. After this operation, a recording will be scheduled for the selected programme.

To cancel an already set recording, highlight that programme and press the **OK** button and select the option "**Delete Rec. Timer**". The recording will be cancelled

#### Set Timer / Delete Timer

After you have selected a programme in the EPG menu, press the **OK** button and and the **Options** screen will be displayed. Select the "**Set Timer on Event**" option and press the **OK** button. You can set a timer for future programmes. To cancel an already set timer, highlight that programme and press the **OK** button. Then select "**Delete Timer**" option. The timer will be cancelled.

**Note**: It is not possible to record two channels at the same time.

### Recording a Programme

**IMPORTANT**: When using a new USB hard disk drive, it is recommended that you first format the disk using your TV's "Format Disk" option.

To record a programme, you should first connect a USB disk to your TV while the TV is switched off. You should then switch on the TV to enable the recording feature.

To use the recording function, you need to connect a USB disk or an external hard disk drive to the TV and the connected USB disk should have at least 1 GB capacity and should have 2.0 speed compatibility. If the connected USB device does not support 2.0 speed, an error message will be displayed.

Note: Recorded programmes are saved into the connected USB disk. If desired, you can store/copy recordings onto a computer; however, these files will not be available to be played on a computer. You can play the recordings only via your TV.

**Note**: Lip Sync delay may occur during the timeshifting. Radio record is not supported. The TV can record programmes up to ten hours.

Recorded programmes are split into 4GB partitions.

If the writing speed of the connected USB disk is not sufficient, the recording may fail and the timeshifting feaute may not be available.

Recordings of HD programmes can occupy more space on the USB disk compared to SD programmes. For this reason it is recommended to use USB hard disk drive to record HD programmes.

Do not plug out the USB/HDD during a recording. This may harm the connected USB/HDD.

Multipartiton support is available. A maximum of two different partitions are supported. If the disk has more than two partitions, a crash may occur. The first partition of the USB disk is used for PVR ready features. It also must be formatted as the primary partition to be used for PVR ready features.

Some stream packets may not be recorded because of signal problems, so sometimes the video may freeze during playback.

Record, Play, Pause, Display (for PlayListDialog) keys can not be used when teletext is ON. If a recording starts from timer when teletext is ON, teletext is automatically turned off. Also teletext usage is disabled when there is an ongoing recording or playback.

## **Timeshift Recording**

Press ■ (PAUSE) button while watching a broadcast to activate timeshifting mode. In timeshifting mode, the programme is paused and simultaneously recorded to the connected USB disk. Press ► (PLAY) button again to resume the paused programme from where you stopped. You will see the timeshift gap between the real and the timeshifted programme in the info bar.

## **Instant Recording**

Press (RECORD) button to start recording an event instantly while watching a programme. You can press (RECORD) button on the remote control again to record the next event on the EPG. In this case, OSD will display the programmed events for recording. Press (STOP) button to cancel instant recording. Note: You can not switch broadcasts or view the Media Browser during the recording mode.

## **Watching Recorded Programmes**

In the main menu, use "\( \)" or "\( \)" buttons to select **Media Browser**. Highlight the **Recordings Library** using "\( \)" or "\( \)" button and press the **OK** button to enter the Recordings Library. Select a recorded item from the list (if previously recorded) by using "\( \)" / "\( \)" button. Press the **OK** button to view the **Play Options**. Select an option by using "\( \)" / "\( \)" or OK buttons.

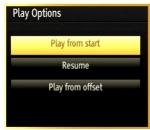

Available playback options:

- Play from start: Plays the recording from the beginning.
- Resume: Resumes Playback from the point at which you stopped playback previously.
- Play from offset: Specifies a playing point.

Note: Viewing main menu and menu items will not be available during the playback.

Press the (STOP) button to stop a playback and return to the Recordings Library.

#### Slow Forward

If you press **II** (PAUSE) button while watching recorded programmes, the slow forward feature will be available. You can use button to slow forward. Pressing button consecutively will change slow forwarding speed.

## **Recordings Library**

To view the list of recordings, select "Recordings Library" and press the **OK** button. The Recordings Library will then be displayed with available recordings. All the recordings are kept in a list in the recordings library.

RED button (Delete) :Erases the selected recording.

**GREEN button (Edit)**: Makes changes on the selected recording.

**BLUE button (Sort)**: Changes the order of the recordings. You can select from a wide range of sorting options.

OK button: (Resume): Resume playback.

**INFO (Details)**: Displays the programme information details.

## **Recording Configuration**

Select the Recording Configuration item in the Settings menu to configure the recording settings.

Format Disk: You can use the Format Disk feature for formatting the connected USB disk. IMPORTANT: Note that ALL the data stored on the USB disk will be lost and the disk format will be converted to FAT32 if you activate this feature. If your USB disk malfunctions, you can try formatting the USB disk. In most cases formatting the USB disk will restore normal operation; however, ALL the data stored on the USB disk will be lost in such a case.

Note: If "USB is too slow" message is displayed on the screen while starting a recording, try restarting the recording. If you still get the same error, it is possible that your USB disk does not meet the speed requirements. Try connecting another USB disk.

## **Wired Connectivity**

#### To Connect to a Wired Network

For connecting to a wired LAN, you should perform the following steps:

- You must have a modem/router connected to an active broadband connection
- Ensure that Nero Media Home software is installed to your PC (for DLNA function). See Appendix G for more information on the installation process.
- Connect your PC to your modem/router. This can be a wired or wireless connection
- Connect your TV to your modem/router via an ethernet cable. There is a LAN port at the rear (back) of your TV.

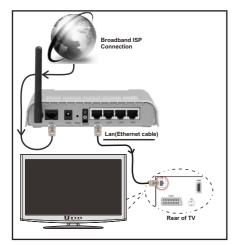

- To access and play shared files, you must select the Media Browser. Press the Menu button and select Media Browser by using the "⟨" or "⟩" buttons and press OK to continue. Select the desired file type and press OK. You must always use the Media Browser screen to access and play shared network files.
- PC/HDD/Media Player or any other devices that are DLNA 1.5 compatible should be used with a wired connection for higher playback quality.

## To configure wired settings please refer to the Network Settings section in the Settings menu.

 You might be able to connect your TV to your LAN depending on your network's configuration. In such a case, use an ethernet cable to connect your TV directly to the network wall outlet.

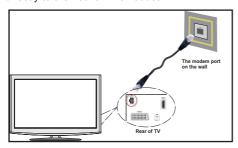

## **Configuring Wired Device Settings**

The Network type can be selected as Wired or Wireless, in accordance with the active connection to the TV set. Select this as "Wired" if you are connecting via an ethernet.

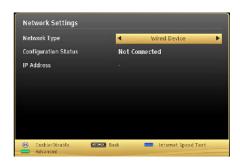

### **Configuration Status**

This section displays the status of the connection. Select **Connected** if you want to activate a connection. Select as **Not Connected** to end an active connection.

#### **IP Address**

If an active connection is available, the IP address will be displayed on this section. If you want to configure an IP address preference, press the **GREEN** button and switch to the advanced mode.

#### Configuring Wired Network Settings in Advanced Mode

After pressing the **GREEN** button, the "Advanced mode" will be available. While in Advanced Mode, press the **RED** button to edit settings. When finished, press **OK** to save, Press **RETURN/BACK** to cancel

## **Wireless Connectivity**

### **Connecting to a Wireless Network**

**IMPORTANT**: USB dongle (Supplied) is required to use wireless network features.

 To use your TV with your wireless network, you need a Wireless USB dongle. To make your modem's SSID visible, you should change your SSID settings via the modem's software. The TV cannot connect to the networks with a hidden SSID.

## To Connect to a wireless LAN, you should perform the following steps:

- Ensure that Nero Media Home software is installed to your PC (for DLNA function).
- 2. Then connect the wireless adaptor to one of the USB inputs of the TV.
- 3. To configure your wireless settings please refer to Network settings section in this manual.

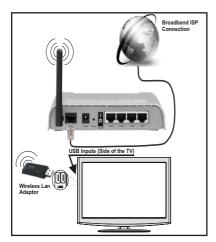

- A Wireless-N router (IEEE 802.11a/b/g/n) with simultaneous 2.4 and 5 GHz bands is designed to increase bandwidth. These are optimized for smoother and faster HD video streaming, file transfers, and wireless gaming.
- Use a LAN connection for quicker file sharing between other devices like computers.
- The frequency and channel differ depending on the area.
- The transmission speed differs depending on the distance and number of obstructions between the transmission products, the configuration of these products, the radio wave conditions, the line traffic, and the products that you use. The transmission may also be cut off or may get disconnected depending on the radio wave conditions, DECT phones, or any other WiFi 11b appliances. The standard values of the transmission speed are the theoretical maximum values for the wireless standards. They are not the actual speeds of data transmission.
- The location where the transmission is most effective differs depending on the usage environment.
- The Wireless LAN adaptor should be connected directly to the TV's USB port. USB hubs are not supported.
- To configure wireless settings please refer to the WiFi section in the Settings menu.
- You can plug your wifi dongle into the supplied USB extension cable In cases where network quality is poor and the wifi dongle needs to be placed to a location with better signal quality.
- Wireless LAN adaptor supports 802.11 a,b,g & n type modems. It is highly recommended that you should use the IEEE 802.11n communication protocol in order to avoid any possible problems while watching videos.

- Use the other USB input, if you experience problems with audio/video performance.
- You must change your modem's SSID when there are any other modems around with the same SSID.
   You can encounter connection problems otherwise.
   Use a wired connection if you experience problems with a wireless connection.

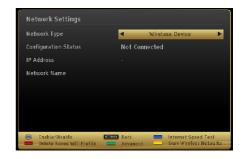

To enable Wi-Fi features, plug in the Wi-Fi dongle to one of the USB ports.

Press the **YELLOW** button to scan the wireless networks from the network settings menu. A list of available networks will be displayed. Please select your desired network from the list.

If the selected network is protected with a password, please enter the correct key by using the virtual keyboard. You can use this keyboard via the navigation buttons ( "<" or ">", " "" or " "") and the OK button on the remote control.

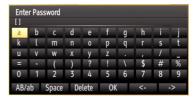

Wait until the IP address is shown on the screen.

Press the **GREEN** button to switch to advanced mode and then press the **OK** button to edit settings. This means that the connection is now established. To disconnect from a wireless network, you should highlight **Configuration Status** and press **OK**.

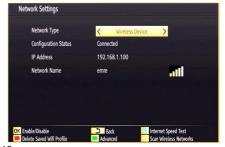

You can navigate between menu tabs by pressing left/right buttons. The help bar on the bottom of the dialog shows features that you may use. Press the **BLUE** button to check your internet connection speed.

You can check the signal strength by using the network settings menu for the wireless device mode.

#### Other Information

**Configuration Status**: Displays Wi-Fi status as connected or not connected.

IP Address: Displays the current IP address.

**Network Name**: Connected networks' name will be displayed.

#### **Delete Saved WiFi Profiles**

Saved profiles will be deleted if you press the Red button while the wireless device selection OSD is on the screen.

#### Connecting to your mobile Phone via WiFi

If your mobile phone has WiFi feature, you can connect your mobile phone to your TV by using a WiFi connection via a router, in order to play content from your phone. For this, your cell phone must have appropriate sharing software.

- Connect to your router following the steps stated above in the Wireless Connection section.
- Afterwards, engage your cell phone with the router and then activate the sharing software on your cell phone. Then, select files that you would like to share with your TV.
- If the connection is established correctly, you should now be able to access the shared files from your cell phone via the Media Browser of your TV.
- Enter the Media Browser menu and the playback device selection OSD will be displayed. Select your mobile phone and press the OK button to continue.

**Note:** This feature may not be supported on all mobile phones.

## **Connectivity Troubleshooting**

#### Wireless Network Not Available

- Ensure that any firewalls of your network allow the TV wireless connection.
- Ensure the USB WiFi dongle (Supplied) is plugged in fully.
- If the wireless network does not function properly, try using the wired network in your home. Refer to the Wired Connection section for more information on the process.

If the TV does not function using the wired connection, check the modem (router). If the router does not have a problem, check the internet connection of your modem.

Try searching for wireless networks again, using the Network Settings menu screen.

#### Connection is slow

See the instruction book of your wireless modem to get information on the internal service area, connection speed, signal quality and other settings. You need to have a high speed connection for your modem.

## Distruption during playback or slow reactions

You could try the following in such a case:

Keep at least three meters distance from microwave ovens, mobile telephones, bluetooth devices or any other Wi-Fi compatible devices. Try changing the active channel on the WLAN router.

#### **Using DLNA Network Service**

DLNA (Digital Living Network Alliance) is a standard that eases the viewing process of digital electronics and makes them more convenient to use on a home network. For further information, visit www.dlna.org.

The DLNA standard allows you to view and play photos, music and videos stored in the DLNA media server connected to your home network.

#### 1. Nero Media Home Installation

The DLNA function cannot be used if the server program is not installed on to your PC. Please prepare your PC with the provided Nero Media Home programme. For more information about the installation, please refer to appendix H.

#### 2. Connect to a Wired or Wireless Network

See the chapter Network Settings for detailed configuration information.

#### 3. Play Shared Files via Media Browser

Select *Media Browser* by using the " $\langle$ " or " $\rangle$ " buttons from the main menu and press **OK**. The Media browser will then be displayed.

#### DLNA

DLNA support is only available in the Media Browser folder mode. To enable folder mode, go to the **Settings** tab in the main media browser screen and press **OK**. In the settings options, highlight **View Style** and change to **Folder** using the "<" or ">" buttons. Select the desired media type and press **OK**.

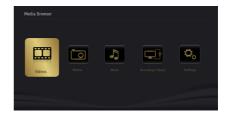

If sharing configurations are set properly, the following OSD message will be displayed after selecting the desired media type. Select **OK** to display the selected network or USB memory content. If you want to refresh the device list, press the **GREEN** button. You can press **MENU** to exit.

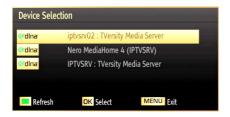

If available networks are found, they will be listed on this screen. Select media server or network that you want to connect to using the "^" or "\"" buttons and press **OK**.

If you select the media type as **Video** and choose a device from the selection menu, a new menu screen will appear on the screen as below:

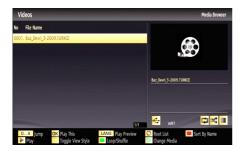

Select *Videos* from this screen to list all the available video files from the selected network.

To play other media types from this screen, you must go back to main Media Browser screen and select the media type as desired and then perform the network selection again. Refer to the Media Browser USB Playback section for further information on file playback.

Subtitle files do not work if you watch videos from your network through DLNA.

You can connect only one television with DLNA to the same network. If a problem occurs with the DLNA network, please switch your television off at the wall socket and back on again. Trick mode and jump are not supported with the DLNA function.

**Note:** There may be some PC's which may not be able to utilize the DLNA function due to administrator and security settings (such as business PC's).

For best home network streaming with this TV, the supplied Nero software should be installed.

#### Internet Portal

Ensure the TV is connected to a Wired/Wireless Internet connection. After the connection is established, you can select or view portal options.

Note: A Broadband Internet connection is required for high quality viewing. Ensure that the internet connection is made properly. You must set the Country and Language data correctly in the First Time Installation for the proper operation of the internet portal.

Press "O" button on your remote control and the portal application options will be displayed. The application options will be displayed in a manner similar to the template below.

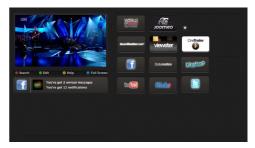

#### Note on PIP Window

If you switch to portal mode while watching TV channels, current programme will be displayed on the PIP window. You can change channels using P+/P- buttons.

Current HDMI content will be displayed on the PIP window, if you switch to portal mode while watching HDMI source.

Use the "◀" or "▶", "▲" or "▼" to navigate between the items on Portal screen. Press the OK button to confirm your selection. Press the BACK button to go to the previous screen.

Press the EXIT button to guit the Internet portal mode.

Note: Some applications might become disabled due to changes made in the parental settings.

## **Digital Teletext**

Press the ">" button. The digital teletext information appears. Operate it with the coloured buttons, cursor buttons and the **OK** button.

The operation method may differ depending on the contents of the digital teletext. Follow the instructions displayed on digital teletext screen.

When the "

"button is pressed again, the TV returns to television broadcast.

#### **DVD MODE**

#### **Handling Discs**

- To keep the disc clean, only handle the disc by its edge. Do not touch the surface.
- Do not stick paper or tape on the disc.
- If the disc is contaminated with any substance like glue, remove before using it.
- Do not expose the disc to direct sunlight or heat sources such as hot air ducts, or leave it in a car parked in direct sunlight as the temperature can rise quickly and damage the disc.
- · After playing, store the disc in its case.

#### **Cleaning Discs**

- Before playing, clean the disc with a cleaning cloth.
   Wipe the disc from the centre out.
- Do not use solvents such as benzine, thinner, commercially available cleaners or anti-static spray intended for vinyl LPs.

#### **DVD** - Features

- DVD / CD / CD-R / CD-RW / MP3 / JPEG / MPEG playback.
- NTSC / PAL playback (according to disc content).
- LPCM audio via coaxial and optical digital audio outputs (optional).
- Multi-Audio (up to 8) support (according to disc content).
- Multi-Subtitle (up to 32) support (according to disc content).
- Multi-Angle (up to 9) support (according to disc content).
- · 8 level parental control.
- Fast forward and rewind 5 different speeds: 2x, 4x, 8x, 16x, 32x.
- Slow motion playback 4 different speeds: 1/2x, 1/4x, 1/8x, 1/16x forward.
- · Frame by frame forward playback.
- · Search Mode.
- · Repeat.
- · Coaxial audio output (optional).
- · Copied disks may be incompatible.

#### How to watch a DVD

NOTE: DVD mode cannot be accessed unless a DVD is inserted or a DVD control button is pressed.

If you switch to another source by pressing SOURCE, "P+/P- buttons on the remote control, DVD playback will be paused automatically. You should press PLAY and resume the playback manually when you switch to DVD mode.

- 1. Switch on the TV.
- 2. Switch to DVD source using the "SOURCE" button on the remote control
- 3. Insert a disc into the loader.

The disc MUST be facing you when looking at the TV screen.

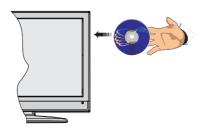

Most discs will be automatically loaded and play will start automatically if the disc does not have any menus recorded on it.

If play does not start automatically, press the play button "▶" on the remote control, or the play button "▶ / II" on the right side of the TV.

A menu may appear on the TV screen after a few moments or the film may start immediately after the Film/TV Company introduction. This will depend on the disc content and may differ on each disc.

**NOTE**: Steps 4 and 5 are only available when a menu is recorded on the disc.

- 4. Press the navigation buttons "\shi", "\shi", "\shi" or "\shi" or the number button/s to select the required title.
- Press the **OK** button. The selected item starts to play.

#### Notes on DVD Playback

- **a.** No sound will be heard during Rapid advance or Rapid reverse.
- **b.** No sound will be heard during Slow motion play.
- c. Reverse Slow motion play is not available.
- **d.** In some cases, the subtitle language will not be changed immediately to the selected one.
- **e.** When the preferred language will not select, even after pressing the button several times, it means the language is not available on the disc.
- **f.** When the DVD player is restarted or the disc is changed, the subtitle selection is automatically changed back to the initial settings.
- **g.** If a language is selected that is not supported by the disc, the subtitle language will automatically be set to the disc's priority (default) language.
- h. Usually a 'circulation' will happen while switching to another language, this means you can cancel

English - 22 -

the subtitle by pressing the same button a number of times until "Subtitle Off" appears on the screen.

- i. When the power is turned on or the disc is removed, the language heard will be the one selected at the initial settings.
- Some DVDs may not contain root and/or title menus.
- k. Reverse stepping is not available.
- I. For reference: If you attempt to enter a number greater than the total time of the current title, the time search box disappears and "Input Invalid \( \bar{\Omega} \)" message appears on top-left corner of screen.
- **m.** The slide show is disabled when the ZOOM mode is on.

## **DVD Mode Configuration**

1. While in DVD source, press "★/⑤" button to access DVD Setup menu. This is only possible if there is no playback.

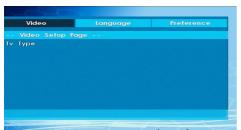

2. This menu is operated using "\( \sigma\)" and "\( \sigma\)" and "\( \sigma\)" or "\( \sigma\)" buttons.

## **TV Type**

TV Type is only available as 'PAL'. The TV set also supports NTSC signal; however, the signal will be converted to PAL when it appears on the screen.

#### Language Setup

This menu is used for setting language preferences in DVD mode. Language menu contents are detailed below:

#### **OSD LANG**

You can select the default OSD language of the player menus

#### **AUDIO**

You can select the default audio language if supported by the DVD disc.

#### **DISC MENU**

You can select the DVD's disc menu language among these languages. Disc menu appears in the selected language, if supported by the DVD disc.

#### **SUBTITLE**

You can select the default subtitle language if supported by the DVD disc.

Preferences: These are the DVD mode preferences. Menu contents are detailed below:

#### **DEFAULT**

If you choose RESET and press SELECT, the factorypresets are loaded. Parental level and parental password does not change.

#### **DOWNMIX**

This mode can be selected when the digital audio output of the TV is used.

#### SURROUND

Surround sound output.

#### **STEREO**

Two channels stereo.

#### **PARENTAL**

Playing some DVDs can be limited depending on the age of users. The "Parental Control" function allows playback limitation level to be set by the parent. Parental Level can be adjusted to one of the eight levels. Level "8 ADULT" adjustment let you watch all of the DVD titles ignoring the DVD disc's parental level. You can watch the DVD discs, which has the same or lower parental level than the player's level only. Menu contents are detailed below:

#### **PASSWORD**

Using this item you can change the current password. To change the password you will be prompted to enter your old password. After you have entered your old password, you can now enter the new 4-digit password. You can use C key to delete the incorrect entry.

NOTE: Factory preset of the password is "0000". You have to enter XXXX digital password every time you want to change the parental level. If you forget your password please contact technical service.

#### SPDIF OUTPUT

You can set Spdif Output as PCM or RAW. If you select PCM from SPDIF Output in DVD menu and play DVD with Dolby audio, you can get audio output with two channels via the speakers and the SPDIF Out. If you select RAW from SPDIF Output in DVD menu and play DVD with Dolby audio, speakers will be muted and you can get 5+1 Dolby audio via the SPDIF Out.

## **DVD Controls**

You can operate DVD, movie CD, music or picture CD's content by using the correct buttons on your remote control. Below are main functions of commonly used remote control buttons.

| Buttons                     | DVD Playback                                                                             | Movie Playback                         | Picture Playback                                    | Music Playback            |
|-----------------------------|------------------------------------------------------------------------------------------|----------------------------------------|-----------------------------------------------------|---------------------------|
| <b>•</b>                    | Play                                                                                     | Play                                   | Play                                                | Play                      |
| П                           | Pause                                                                                    | Pause                                  | Pause                                               | Pause                     |
| •                           | Stop                                                                                     | Stop                                   | Stop                                                | Stop                      |
| <b>◄</b> /▶                 | Skip backward/forward                                                                    | Skip backward/forward                  | Rotate                                              | Skip backward/forward     |
| ▼/▲                         | Highlights a                                                                             | menu item / Shifts the                 | e zoomed picture up or o                            | lown (if available).      |
| <b>44</b> / <b>&gt;&gt;</b> |                                                                                          | Rapid adva                             | nce / Rapid reverse                                 |                           |
| J.O                         |                                                                                          | m different angles (if lable)          | Changes slide effect<br>(depends on the<br>content) | Х                         |
| <b>★</b> /©                 |                                                                                          | Displays time /                        | Views main setup menu                               |                           |
| i                           | Time counter mode selection (during playback). Press repeatedly to switch between modes. |                                        |                                                     |                           |
| LANG.                       | Auto language X X                                                                        |                                        |                                                     | Х                         |
| MENU                        | Displays TV menu.                                                                        |                                        |                                                     |                           |
| ок                          | Enter / View / Play                                                                      |                                        |                                                     |                           |
| GREEN<br>BUTTON             | Displays repeat options.                                                                 |                                        |                                                     |                           |
| RETURN                      |                                                                                          | Returns back to the                    | previous menu (if availa                            | ble).                     |
| YELLOW<br>BUTTON            | Goes back to the root folder (if available).                                             |                                        |                                                     |                           |
| <b>☆</b> /Q                 | Direct selection of scenes or time.                                                      |                                        | Selects the desired file.                           | Selects the desired file. |
| SUBTITLE                    |                                                                                          | s repeatedly to switch otitle options. | Х                                                   | Х                         |
| TITLE                       | Displays disc menu (if available).                                                       | Displays disc menu (if available).     | X                                                   | Х                         |
| ZOOM                        | Zooms picture. Press repeatedly to switch between zoom options.                          |                                        |                                                     |                           |

| Other Functions – Button Combinations (During playback) |                          |  |  |
|---------------------------------------------------------|--------------------------|--|--|
| + ▶▶                                                    | Slow forward             |  |  |
| (Ⅱ + ▶▶) + ◄◄ ▶▶                                        | Sets slow forward speed  |  |  |
| <b>&gt;&gt; + &gt;&gt;</b>                              | Sets rapid advance speed |  |  |
| <b>44</b> + <b>44</b>                                   | Sets rapid reverse speed |  |  |
| + =                                                     | Confirms stop command    |  |  |

## **Specifications**

#### TV BROADCASTING

PAL/SECAM B/G D/K K' I/I' L/L'

#### **DIGITAL RECEPTION**

**DVB-T MPEG2** 

**DVB-T MPEG4 HD** 

DVB-T MHEG-5 Engine (for UK only)

**DVB-C MPEG2** 

**DVB-C MPEG4 HD** 

**DVBT 2 MPEG2** 

DVBT 2 MPEG4 HD

#### **RECEIVING CHANNELS**

VHF (BAND I/III)

UHF (BAND U)

**HYPERBAND** 

#### NUMBER OF PRESET CHANNELS

1000

#### **CHANNEL INDICATOR**

On Screen Display

#### **RF AERIAL INPUT**

75 Ohm (unbalanced)

#### **OPERATING VOLTAGE**

220-240V AC, 50 Hz.

#### **AUDIO**

German + Nicam Stereo

## AUDIO OUTPUT POWER (W $_{\text{RMS.}}$ ) (10% THD) $2\times2,5$

POWER CONSUMPTION (W) 50 W (max)

**PANEL** 16:9

## **Software Upgrade**

Your TV is capable of finding and updating automatically via the Aerial signal or over the Internet.

#### Background search and upgrade mode

While the TV is connected to the Internet, if new software is found, it downloads the upgrades automatically when the TV next powers on from standby.

#### 3.00am search and upgrade mode

While the TV is connected to an aerial signal. If **Automatic scanning** in the **Upgrade Options** menu is enabled, the TV wakes up at 03:00 and searches broadcast channels for new software upgrades. If new software is found and downloaded successfully, the next time the TV powers up , it will have the new software version.

**Note.** If the TV fails to come on after the upgrade unplug the TV for 2 minutes and plug in again.

## **Troubleshooting & Tips**

#### No power

If your TV has no power, please check the power cord plug is connected to the mains power socket.

### No picture

- 1. No Picture means that your TV is not receiving a transmission. Have you selected the correct button on the remote control? Try once more. Also make sure the correct input source has been selected.
- 2. Is the aerial connected properly?
- 3. Are the plugs connected to the aerial socket?
- 4. Is the aerial cable damaged?
- **5.** Are suitable plugs used to connect the aerial?
- 6. If you are in doubt, consult your dealer.

#### No sound

- 1. Has the TV been set to mute? To cancel mute, press the "♥X" button, or increase the volume level.
- 2. Sound is coming from only one speaker. Is the balance set to one extreme? See Sound Menu section.

## Remote control - does not operate

Your TV no longer responds to the remote control. The batteries may be exhausted, if so you may need to replace the old battieries.

#### Input sources - can not be selected

- **1.** If you cannot select an input source, it is possible that no device is connected.
- 2. Check the AV cables and connections if you have tried to connect a device.

### **Recording Unavailable**

To record a programme, you should first connect a USB disk to your TV while the TV is switched off. You should then switch on the TV to enable recording feature. Otherwise, the recording feature will not be available. If you cannot record, try switching off the TV and then re-inserting the USB device while the TV is switched off.

#### **USB** Is too Slow

If a "USB is too slow" message is displayed on the screen while starting a recording, try restarting the recording. If you still get the same error, it is possible that your USB disk does not meet the speed requirements. Try connecting another USB disk.

#### The DVD picture quality is poor

- **1.** Make sure the DVD disc surface is not damaged (no scratches, fingerprints etc.).
- **2.** Clean the DVD disc and try again. See instructions in "Cleaning Discs" to clean your disc properly.
- **3.** Ensure that the DVD disc is in the loader with the label facing you when looking at the TV screen.
- **4.** A damp DVD disc or condensation may effect the equipment. Wait for 1 to 2 hours in Stand-by mode to dry the equipment.

#### The Disc does not play

- 1. No disc in the machine Place a disc into the loader.
- **2.** Disc is incorrectly loaded Ensure that the DVD disc is in the loader with the label facing you when looking at the TV screen.
- ${\bf 3.}$  Wrong type of disc. The DVD player cannot play CD-ROMS etc.
- **4.** The region code of the DVD disc must match the player.

Ensure that the DVD disc is in the loader with the label facing to the front.

Wrong type of disc. The machine cannot play CD-ROMS with PC-Data

#### Wrong OSD language

- 1. Select the language in the setup menu.
- **2.** The language for the sound or subtitles on a DVD disc cannot be changed.
- 3. Multilingual sound and/or subtitles are not recorded on the DVD disc.
- 4. Try to change the sound or subtitles using DVD's title menu. Some DVD's do not allow the user to change these settings without using the disc's menu.

#### Angle, Zoom etc. functions do not work

1. These functions are not available on the DVD.

**2.** Angle can only be changed when the angle symbol is displayed.

#### If nothing works.

If you have tried the above solutions and none seem to work, try switching your TV-DVD off and on again. If this does not work, contact your supplier or TV-DVD repair technician. Never attempt to repair a defective TV-DVD yourself.

## Internet Connection Not Available / DLNA Mode Not Operating

If the MAC address (a unique identifier number) of your PC or modem has been permanently registered, it is possible that your TV might not connect to the internet. In such a case, the MAC address is authenticated each time when you connect to the internet. This is a precaution against unauthorized access. Since your TV has its own MAC address, your internet service provider cannot validate the MAC address of your TV. For this reason, your TV cannot connect to the internet. Contact your internet service provider and request information on how to connect a different device, such as your TV, to the internet.

It is also possible that the connection may not be available due to a firewall problem. If you think this causes your problem, contact your internet service provider. A firewall might be the reason of a connectivity and discovery problem while using the TV in DLNA mode or while browsing via DLNA.

#### **Invalid Domain**

Ensure that you have already logged on to your PC with an authorized username/password and also ensure that your domain is active, prior to sharing any files in your DLNA server program on your PC. If the domain is invalid, this might cause problems while browsing files in DLNA mode.

## Information for Users on Disposal of Old Equipment and Batteries

[European Union only]

These symbols indicate that equipment with these symbols should not be disposed of as general household waste. If you want to dispose of the product or battery, please consider the collection systems or facilities for appropriate recycling.

**Notice**: The sign Pb below the symbol for batteries indicates that this battery contains lead.

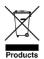

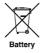

#### **Licence Notifications**

#### TRADEMARK ACKNOWLEDGMENT

Manufactured under license from Dolby Laboratories. and the double-D symbol are trademarks of Dolby Laboratories.

DOLBY.

"DLNA®, the DLNA Logo and DLNA CERTIFIED® are trademarks, service marks, or certification marks of the Digital Living Network Alliance."

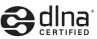

"HDMI, the HDMI logo and High-Definition Multimedia Interface are trademarks or registered trademarks of HDMI Licensing LLC."

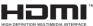

This product incorporates copyright protection technology that is protected by U.S. patents and other intellectual property rights. Use of this copyright protection technology must be authorized by Rovi Corporation, and is intended for home and other limited viewing uses only unless otherwise authorized by Rovi Corporation. Reverse engineering and disassembly are prohibited.

## **Appendix: Nero MediaHome Installation**

This software is compatible with Windows XP and Windows 7.

To install Nero MediaHome, please proceed as follows:

**Note**: To use DLNA function, this software should be installed to your PC.

- Insert the Nero MediaHome installation disc in your optical disc drive.
- The Nero MultiInstaller screen with a button to start the installation process will open automatically.
- If below window is not displayed automatically, double-click on the file SetupX located on the Nero MediaHome installation disc.

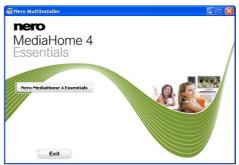

- Click on the button labeled Nero MediaHome Essentials to start the installation process.
- The Nero MediaHome installation wizard is displayed.
- If necessary change installation language from the language selection menu before continuing.

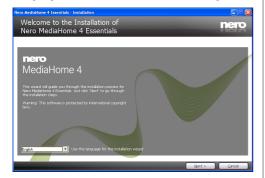

- Click the Next button.
- · The integrated serial is displayed.
- · Please do not change displayed serial.

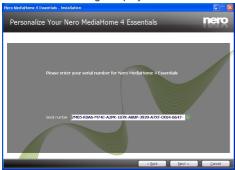

- 4. Click the Next button.
- The License Conditions (EULA) screen is displayed.

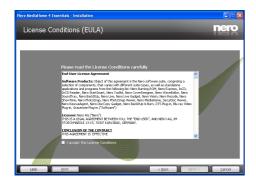

5. Please read the license agreement carefully

- and select the appropriate check box if you agree to the terms of the agreement. Installation is not possible without this agreement.
- 6. Click the Next button.
- · The Select Installation Type screen is displayed.

It is possible to choose between Typical, meaning standard installation, or Custom installation. User defined installation allows you to determine languages to be installed and to choose the installation path.

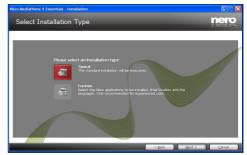

- Use Typical installation and click the Next button.
- · The Prerequisites screen is displayed.

The Nero MediaHome installation wizard checks the availability of required third-party software on your PC. If applications are missing they are listed and must be installed before continuing installation.

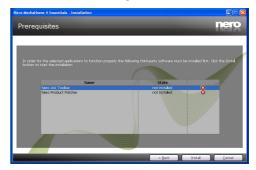

- 8. Click the Install button.
- As soon as all prerequisites are installed, the Install button will change to a Next button.

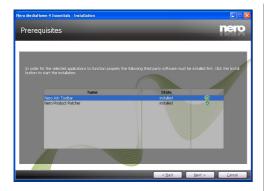

- 9. Click the Next button.
- The Ready to Start Installation Process screen is displayed, installation begins and finishes automatically. A progress bar informs you of the progress of the installation process.

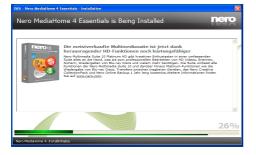

10. Installation finishes.

The Help us to Enhance Nero Software screen is displayed. In order to offer a better service, Nero is collecting anonymous data to determine which features are used and what problems, if any, occur.

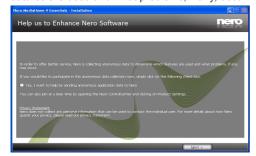

- 11. If you would like to help by participating in the anonymous collection of usage data, select the check box and click the Next button.
- The final screen of the installation wizard is displayed.
- 12. Click the Exit button.

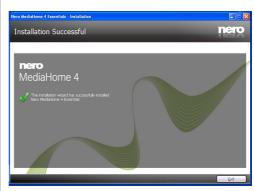

**13.** A shortcut called Nero MediaHome 4 is now placed on your desktop

Congratulations! You successfully installed Nero MediaHome 4 on your PC.

- **14.** Run Nero MediaHome by pressing shortcut icon.
- Click ADD icon from LOCAL FOLDERS to add the folder you want to share with the network. Select the folder that you want to share and click START SERVER.

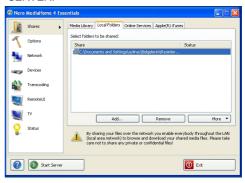

15. You can display all media types from the library. Click Refresh icon to refresh. Click STOP SERVER icon to stop server.

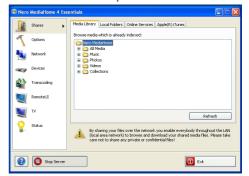

#### **Internet Browser**

To use the internet browser, please select the internet browser logo from the portal section.

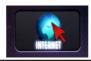

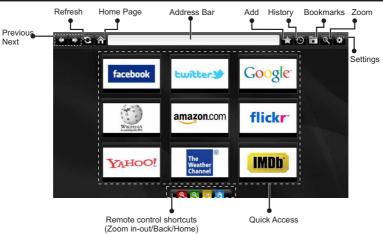

- To navigate the web browser, use the arrow buttons on the remote control. Press OK to continue.
- After First time installation, predefined web sites and logos will be displayed on the browser's access page (see image above). To add a desired web page to the quick access page, whilst on the website you wish to add, select the "Add" menu and select "Quick Access" button.
- If you want to add bookmarks, select this item while the desired web page is on the screen.

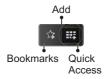

You can navigate the web browser in three ways.
 First, enter any URL in the address bar.

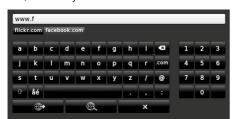

 You can search keywords by clicking the search button in the address dialog box or another way to navigate to pages is by clicking on links on web English

- pages and these will take you to the appropriate pages.
- When you scroll the pointer down to the middle of the screen, the remote control's shortcuts will be shown.
- Use the zoom shortcut buttons or the zoom menu to zoom in or zoom out.
- You can clear cookies or clear all browser data from the settings menu.
- Your TV is compatible with USB mice. Plug your mouse or wireless mouse adaptor to the USB input of your TV.
- To view your browsing history, click the history button. You can also clear your browsing history from here.

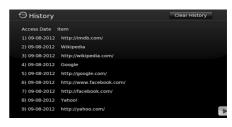

- · The browser does not support multiple tabs.
- Some internet pages include flash content. These are not supported by the browser.
- Your TV does not support any download processes from the web browser.

- 30 -

## **Getting Started with Skype**

Make voice calls and video calls with Skype on your TV. Select the Skype app from the portal section to start a conversation.

Follow the on screen instructions to see how to operate related features.

#### NOTE

- · Connect your supported webcam directly to the USB port on your TV.
- If the camera is not working properly, switch off and unplug the TV. Connect your camera again and turn the TV on.
- As soon as the TV is turned off, Skype disconnects.
- · Voice level and sound quality are affected by environmental noise.
- Call quality can change with accordance to your internet connection.
- Please visit www.skype.com to learn more information and to see the Terms of Use about Skype.
- The TV must be connected to a network for Skype connection.
- The Skype app will alert you when someone calls whilst you are watching your TV or operating the Skype application.
- A Skype camera (can be sold separately) is required to get the full benefit of Skype's features. If you do not
  already have one, you will need to purchase a camera (compatible with Vesca100) to get the full benefits
  of Skype.

Note: When you turn on the TV and no users have been set up for Skype, the image shown to the side will appear on screen.

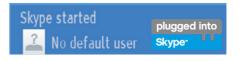

#### **Licence Notification**

Skype is a trade mark of Skype or its related companies. This product/application has not been approved or endorsed by Skype, Skype Communications S.a.r.l. or any of their related companies.

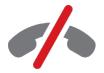

## No emergency calls with Skype

Skype is not a replacement for your ordinary telephone and can't be used for emergency calling. Select the Skype app from the portal section to start a conversation.

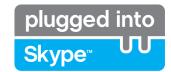

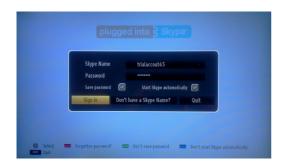

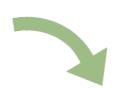

To use the Skype application, you need a Skype account.

You can create a Skype account, using this app, in the 'Sign In & Sign Up Now' menu if you don't already have one. If you already have a Skype account, enter your name and password correctly. Select Sign In and press OK.

If you have a Skype account and you forgot your password, press the Red button to view the "reset password" screen.

After successfully logging in to your account, the contact list will be displayed on screen.

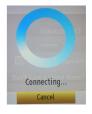

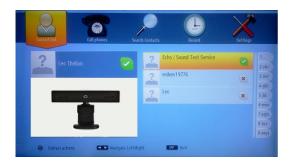

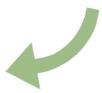

You can review your contact list on the right side of the screen. Your Skype name, mood message and your camera preview (if connected) will be displayed on the left hand side of screen.

#### Adding a contact

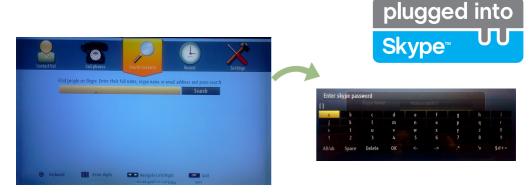

By pressing the button select the "Search Contacts" option. Enter the full name, skype name or email address of the contact you want to find and add.

Use the remote control or virtual keyboard to enter a keyword.

### **Recent history**

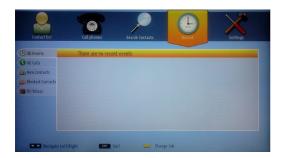

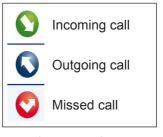

Icon meaning

Your Skype history can be seen in this section. To view recent history options, use the p+ and p- buttons. To delete a conversation, press the Red button. When you press the OK button, the contact review will be displayed. Also Profile information can be displayed in this section.

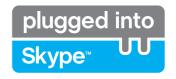

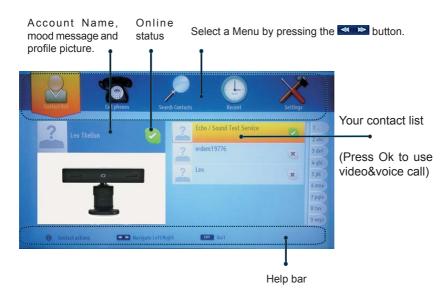

Select a person from the contact list screen and press OK. Choose an action from the list and then press OK to start the selected process. Voice and video call is ready for your use.

If available you will see the thumbnail view of yours and the other person's camera feed.

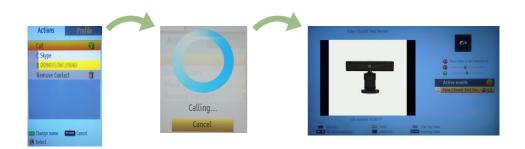

When a conversation is active, you can mute the microphone or put the other person on the line on hold. Press the Red button to end a call.

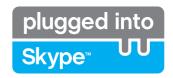

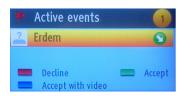

The incoming call dialog is shown when you are logged into Skype and when other users initiate a Skype call.

A small dialog box will appear in the lower right corner of the TV screen whether the user watches TV or is browsing through Skype. Use the remote control button and choose your action.

#### **Dialing Phones**

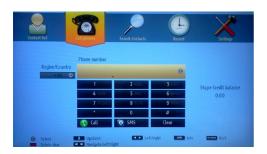

The option to call phones is available if you have Skype Credit. Please buy credit first. Afterwards, select a country then enter a phone number which you want to call.

Press the Yellow button to save an entered telephone number. Press the Green button to start a conversation.

#### **Settings**

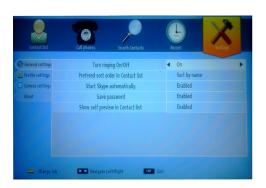

All your Skype settings can be changed by using the Settings menu. Please use P+ and P- buttons on the remote control to move up or down. Select an option, then change the selected option by using the navigation buttons. In the about section, please find the Skype terms and conditions.

Please read this notice carefully.

## **Appendix B: PC Input Typical Display Modes**

The display has a maximum resolution of 1920 x 1080. The following table is an illustration of some of the typical video display modes. Your TV may not support different resolutions. Supported resolution modes are listed below. If you switch your PC to an unsupported mode, a warning OSD will appear on the screen.

| Index | Resolution | Frequency |
|-------|------------|-----------|
| 1     | 640x400    | 70Hz      |
| 2     | 640x350    | 85Hz      |
| 3     | 640x400    | 85Hz      |
| 4     | 640x480    | 60Hz      |
| 5     | 640x480    | 66Hz      |
| 6     | 640x480    | 72Hz      |
| 7     | 640x480    | 75Hz      |
| 8     | 640x480    | 85Hz      |
| 9     | 800x600    | 56Hz      |
| 10    | 800x600    | 60Hz      |
| 11    | 800x600    | 70Hz      |
| 12    | 800x600    | 72Hz      |
| 13    | 800x600    | 75Hz      |
| 14    | 800x600    | 85Hz      |
| 15    | 832x624    | 75Hz      |
| 16    | 1024x768   | 60Hz      |
| 17    | 1024x768   | 66Hz      |
| 18    | 1024x768   | 70Hz      |
| 19    | 1024x768   | 72Hz      |
| 20    | 1024x768   | 75Hz      |
| 21    | 1024x768   | 85Hz      |
| 22    | 1152x864   | 60Hz      |
| 23    | 1152x864   | 70Hz      |
| 24    | 1152x864   | 75Hz      |
| 25    | 1152x864   | 85Hz      |
| 26    | 1152x870   | 75Hz      |
| 27    | 1280x768   | 60Hz      |
| 28    | 1360x768   | 60Hz      |
| 29    | 1280x768   | 75Hz      |
| 30    | 1280x768   | 85Hz      |
| 31    | 1280x960   | 60Hz      |
| 32    | 1280x960   | 75Hz      |
| 33    | 1280x960   | 85Hz      |
| 34    | 1280x1024  | 60Hz      |
| 35    | 1280x1024  | 75Hz      |
| 36    | 1280x1024  | 85Hz      |
| 37    | 1400x1050  | 60Hz      |

| 38 | 1400x1050 | 75Hz |
|----|-----------|------|
| 39 | 1400x1050 | 85Hz |
| 40 | 1440x900  | 60Hz |
| 41 | 1440x900  | 75Hz |
| 42 | 1600x1200 | 60Hz |
| 43 | 1680x1050 | 60Hz |
| 44 | 1920x1080 | 60Hz |
| 45 | 1920x1200 | 60Hz |

## Appendix C: Supported File Formats for USB Media Browser

| Media    | Extension         | Format                                                                    |                                                           | Notes                                                                                           |
|----------|-------------------|---------------------------------------------------------------------------|-----------------------------------------------------------|-------------------------------------------------------------------------------------------------|
|          |                   | Video                                                                     | Audio                                                     |                                                                                                 |
| Movie    | dat, mpg,<br>mpeg | Mpeg1,2                                                                   | MPEG1/2 Layer 1/2/3, AAC/HEAAC, AC3/EAC3, LPCM/ADPCM      | 1080P@ 30fps 50Mbit/<br>sec                                                                     |
|          | dat, mpg,<br>mpeg | MPEG2 ,H.264, VC1, AVS, MVC                                               | MPEG1/2 Layer 1/2/3, AAC/HEAAC,<br>AC3/EAC3, LPCM/ADPCM   | H.264:1080Px2@25fps<br>1080P@ 50fps MVC:<br>1080P@ 24fps Other:<br>1080P@ 30fps" 50Mbit/<br>sec |
|          | .vob              | MPEG2                                                                     | MPEG1/2 Layer 1/2/3, AC3, LPCM                            | 1080P@ 30fps 50Mbit/<br>sec                                                                     |
|          | .mkv              | MPEG1,2,4, XviD,<br>H.264,<br>VC1,WMV3,                                   | MPEG1/2 Layer 1/2/3, AAC/HEAAC,<br>AC3/EAC3, LPCM         | H.264:1080Px2@25fps<br>1080P@ 50fps<br>Other:1080P@ 30fps<br>50Mbit/sec                         |
|          | .mp4 .mov         | Motion JPEG                                                               | MPEG1/2 Layer 3, AAC/HEAAC,<br>AC3/EAC3, LPCM/ADPCM       | H.264:<br>1080Px2@25fps<br>1080P@ 50fps Other:<br>1080P@ 30fps 50Mbit/<br>sec                   |
|          | .avi              | MPEG1,2,4<br>Xvid<br>H.264,<br>VC1,WMV3,<br>Sorenson H.263<br>Motion JPEG | MPEG1/2 Layer 1/2/3, AAC/HEAAC, AC3/EAC3, LPCM/ADPCM, WMA | H.264:<br>1080Px2@25fps<br>1080P@ 50fps Other:<br>1080P@ 30fps"<br>50Mbit/sec                   |
|          | flv               | H.264,<br>Sorenson H.263                                                  | MPEG1/2 Layer 3, AAC/HEAAC,<br>LPCM/ADPCM                 | H.264: 1080Px2@25fps<br>1080P@ 50fps Other:<br>1080P@ 30fps" 50Mbit/<br>sec                     |
|          | 3gp,3g2           | MPEG4, H.264                                                              |                                                           | 1920x1080 @ 30P<br>20Mbit/sec                                                                   |
|          | asf, wmv          | MPEG2,4, XviD, H.264,<br>VC1,WMV3                                         | MPEG1/2 Layer 1/2/3, AAC/HEAAC, AC3/EAC3, LPCM, WMA       | 1080P@ 30fps 50Mbit/<br>sec                                                                     |
| Music    | .mp3              |                                                                           | MPEG1 Layer 1/2/3 (MP3)                                   |                                                                                                 |
|          | .wav              |                                                                           | LPCM                                                      |                                                                                                 |
|          | WMA/ASF           | -                                                                         | WMA, WMA Pro                                              |                                                                                                 |
|          | .m4a/ .aac        |                                                                           | AAC, HEAAC                                                |                                                                                                 |
| Photo    | .jpg .jpeg        | Baseline JPEG                                                             |                                                           | MAX WxH =                                                                                       |
|          | .png              | Progressive JPEG                                                          |                                                           | 14592x12288<br>Up to 8 MegaByte                                                                 |
|          | .bmp              | non-interlace                                                             |                                                           | Op to o iviegabyte                                                                              |
|          | .png              | interlace                                                                 |                                                           |                                                                                                 |
| Subtitle | sub               | -                                                                         | -                                                         |                                                                                                 |
|          | srt               | -                                                                         | -                                                         |                                                                                                 |

## **Appendix D: Supported DVI Resolutions**

When connecting devices to your TV's connectors by using DVI converter cables (not supplied), you can refer to the following resolution information.

|           | 56Hz | 60Hz      | 66Hz | 70Hz      | 72Hz | 75Hz |
|-----------|------|-----------|------|-----------|------|------|
| 640x400   |      |           |      | Ø         |      |      |
| 640x480   |      | Ø         | Ø    |           | Ø    | Ø    |
| 800x600   | Ø    | Ø         |      | Ø         | Ø    | Ø    |
| 832x624   |      |           |      |           |      | ☑    |
| 1024x768  |      | Ø         | Ø    | Ø         | Ø    | Ø    |
| 1152x864  |      | $\square$ |      | $\square$ |      | ☑    |
| 1152x870  |      |           |      |           |      | Ø    |
| 1280x768  |      |           |      |           |      |      |
| 1360x768  |      | Ø         |      |           |      | Ø    |
| 1280x960  |      | Ø         |      |           |      | Ø    |
| 1280x1024 |      | Ø         |      |           |      | Ø    |
| 1400x1050 |      | Ø         |      |           |      | Ø    |
| 1440x900  |      | Ø         |      |           |      | Ø    |
| 1600x1200 |      | Ø         |      |           |      |      |
| 1680x1050 |      | Ø         |      |           |      |      |
| 1920x1080 |      | Ø         |      |           |      |      |
| 1920x1200 |      | Ø         |      |           |      |      |

## **Appendix E: SKY Remote Control Code**

The Sky Code is 065:

- 1 Turn your TV on.
- 2 Press TV on your Sky remote control handset.
- 3 Hold down **SELECT** and the **RED** button together for about two seconds, until the red light on the Sky remote control blinks twice.
- 4 Key in 065. The light on the Sky remote control should blink twice.
- 5 Press the **STANDBY** button on your Sky remote control. If your TV switches off, press **SELECT**. The light on the Sky remote control blinks twice. Now try the other functions.

## Appendix F: AV and HDMI Signal Compatibility (Input Signal Types)

| Source            | Supported<br>Signals |                              | Available |
|-------------------|----------------------|------------------------------|-----------|
| EXT-1             | PAL                  |                              | 0         |
|                   | NTSC 60              |                              | 0         |
| (SCART1)          | RGB                  | 50/60                        | 0         |
|                   | SEC                  | CAM                          | 0         |
|                   | P.                   | AL                           | 0         |
| EXT-1<br>(SCART2) | NTS                  | C 60                         | 0         |
|                   | SEC                  | CAM                          | 0         |
|                   | PAL                  | 50/60                        | 0         |
| Side AV           | NTS                  | C 60                         | 0         |
|                   | SEC                  | CAM                          | 0         |
|                   | 4801                 | 60Hz                         | 0         |
|                   | 480P                 | 60Hz                         | 0         |
|                   | 5761                 | 50Hz                         | 0         |
| \/DI D            | 576P                 | 50Hz                         | 0         |
| YPbPr             | 720P                 | 50Hz                         | 0         |
|                   | 720P                 | 60Hz                         | 0         |
|                   | 10801                | 50Hz                         | 0         |
|                   | 10801                | 60Hz                         | 0         |
|                   | 4801                 | 60Hz                         | 0         |
|                   | 480P                 | 60Hz                         | 0         |
|                   | 5761                 | 50Hz                         | 0         |
|                   | 576P                 | 50Hz                         | 0         |
| HDMI1             | 720P                 | 50Hz                         | 0         |
| HDMI2             | 720P                 | 60Hz                         | 0         |
|                   | 10801                | 50Hz                         | 0         |
|                   | 10801                | 60Hz                         | 0         |
|                   | 1080P                | 24Hz<br>25Hz<br>30Hz<br>50Hz | 0         |
|                   |                      | 60Hz                         |           |

#### (X: Not Available, O: Available)

In some cases a signal on the LED TV may not be displayed properly. The problem may be an inconsistency with standards from the source equipment (DVD, Set-top box, etc. ). If you do experience such a problem please contact your dealer and also the manufacturer of the source equipment.

## Appendix G: DVD Mode Supported file formats

| Media                 | File<br>Extension | Format           |                     | Supported<br>(Maximum resolution/Bit                                                        |
|-----------------------|-------------------|------------------|---------------------|---------------------------------------------------------------------------------------------|
|                       | Exterision        | Video            | Audio               | rate etc.)                                                                                  |
|                       | .mpg/.dat/.vob    | MPEG1            | MPEG Layer<br>1/2/3 |                                                                                             |
| Movie                 |                   | MPEG2            | MPEG2               |                                                                                             |
|                       | .avi              | XviD/3ivx        | PCM/MP3             | XviD Version up to:1.1.2                                                                    |
|                       |                   | MPEG4            | PCM/MP3             |                                                                                             |
|                       |                   | MS ISO<br>MPEG4  | PCM/MP3             | Support SP and ASP                                                                          |
|                       | -                 | -                | PCM                 | Sample Rate: 8K ~ 48KHz                                                                     |
| Music                 | .mp3              | -                | MPEG 1/2            | Sample Rate: 8K ~ 48KHz,<br>Bit Rate: 64K ~ 320Kbps                                         |
|                       |                   |                  | Layer 1/2/3 MP3     |                                                                                             |
| Photo                 | .jpg              | Baseline JPEG    |                     | W x H = 8902 x 8902 up to 77<br>Mega-pixel Support format:<br>444/ 440/ 422/ 420/ Grayscale |
|                       |                   | Progressive JPEG |                     | Up to 4 Mega-pixel Support<br>format: 444/ 440/ 422/ 420/<br>Grayscale                      |
| External<br>Subtitles | .srt              |                  |                     |                                                                                             |
|                       | .smi              |                  |                     | Support Text File Format,                                                                   |
|                       | .sub              |                  |                     | but do not support                                                                          |
|                       | .ssa              |                  | Picture File Format |                                                                                             |
|                       | .ass              |                  |                     |                                                                                             |

## Compatible disc types

| Disc Types<br>(Logos) | Recording<br>Types          | Disc<br>Size | Max.<br>Playing<br>Time                                      | Characteristics                                                                                                    |
|-----------------------|-----------------------------|--------------|--------------------------------------------------------------|----------------------------------------------------------------------------------------------------|
| VIDEO                 | Audio<br>+<br>Video         | 12cm         | Single<br>sided; 240<br>min.<br>Double<br>sided; 480<br>min. | DVD contains excellent sound and video due to Dolby Digital and MPEG-2 System. Various screen and audio functions can be easily selected through the on screen menu.                           |
| DIGITAL AUDIO         | Audio                       | 12cm         | 74 min.                                                      | An LP is recorded as an analogue signal with more distortion. CD is recorded as a digital signal with better audio quality, less distortion and less deterioration of audio quality over time. |
| READABLE              | Audio<br>(xxxx.mp3)         | 12cm         | Depends on<br>MP3 quality                                    | MP3 is recorded as a digital signal with better audio quality, less distortion and less deterioration of audio quality over time.                                                              |
| J P E G               | Video<br>(still<br>picture) | 12cm         | Depends on<br>JPG<br>quality                                 | JPEG is recorded as a digital signal with better picture quality over time.                                                                                                    |

For proper operation, only 12 cm discs must be used.

| Α | Product Fiche                                        |             |       |  |  |  |
|---|------------------------------------------------------|-------------|-------|--|--|--|
| В | Comercial Brand: LINSAR                              |             |       |  |  |  |
| С | Product No.                                          | 10085215    |       |  |  |  |
| D | Model No.                                            | 22LED1000ST |       |  |  |  |
| Е | Energy efficiency class                              | A           |       |  |  |  |
| F | Visible screen size<br>(diagonal, approx.) (inch/cm) | 22 inches   | 56 cm |  |  |  |
| G | On mode average power consumption (Watt)             | 22          |       |  |  |  |
| Н | Annual energy consumption (kWh/annum)                | 32          |       |  |  |  |
| ı | Standby power consumption (Watt)                     | 0,5         |       |  |  |  |
| J | Off mode power consumption (Watt)                    | 0           |       |  |  |  |
| K | Display resolution (px)                              | 1920 x 1080 |       |  |  |  |

Linsar UK Ltd.
Unit S The Fulcrum Centre
Vantage Way,
Mannings Heath Road,
Poole,
Dorset
BH12 4NU
0845 555 1101

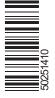